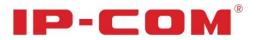

# User Guide

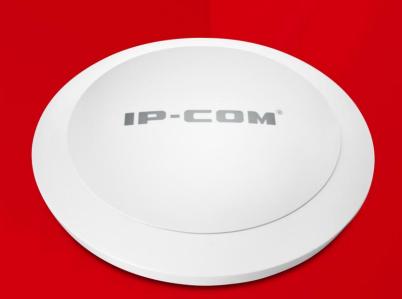

Wireless N900 High Power Dual Band Access Point Model No.:**W75AP** 

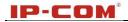

# **Copyright Statement**

**IP-COM** is the registered trademark of IP-COM Networks Co., Ltd. All the products and product names mentioned herein are the trademarks or registered trademarks of their respective holders. Copyright of the whole product as integration, including its accessories and software, belongs to IP-COM Networks Co., Ltd. No part of this publication can be reproduced, transmitted, transcribed, stored in a retrieval system, or translated into any language in any form or by any means without the prior written permission of IP-COM Networks Co., Ltd. If you would like to know more about our product information, please visit our website at <u>www.ip-com.com.cn</u>.

# Disclaimer

Pictures, images and product specifications herein are for references only. To improve internal design, operational function, and/or reliability, IP-COM reserves the right to make changes to the products described in this document without obligation to notify any person or organization of such revisions or changes. IP-COM does not assume any liability that may occur due to the use or application of the product or circuit layout(s) described herein. Every effort has been made in the preparation of this document to ensure accuracy of the contents, but all statements, information and recommendations in this document do not constitute the warranty of any kind, express or implied.

# **Technical Support**

Website: http://www.ip-com.com.cn Tel: (86 755) 2765 3089 Email: info@ip-com.com.cn

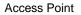

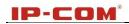

# Contents

| Chapter 1 Product Overview               | 2  |
|------------------------------------------|----|
| 1.1 Product Features                     |    |
| 1.2 Package Contents                     |    |
| 1.3 LEDs and Interfaces                  |    |
| Chapter 2 Installation                   | 4  |
| Chapter 3 Configuration Guidelines       | 5  |
| 3.1 IP Configuration                     | 5  |
| 3.2 Web Login                            | 5  |
| 3.3 Status                               | 5  |
| 3.3.1 System Status                      | 5  |
| 3.3.2 Wireless Status                    | 6  |
| 3.3.3 Traffic Statistics                 | 7  |
| 3.3.4 Wireless Clients                   | 7  |
| 3.4 Network                              |    |
| 3.4.1 LAN Settings                       |    |
| 3.5 Wireless                             |    |
| 3.5.1 Basic                              |    |
| 3.5.2 Security                           |    |
| 3.5.3 WDS                                |    |
| 3.5.4 Universal Repeater                 |    |
| 3.5.5 Access Control                     |    |
| 3.5.6 Advanced                           |    |
| 3.6 SNMP                                 |    |
| 3.7 Tools                                |    |
| 3.7.1 Maintenance                        |    |
| 3.7.2 Time                               |    |
| 3.7.3 Logs                               |    |
| 3.7.4 Configuration                      |    |
| 3.7.5 User Name & Password               |    |
| 3.7.6 Diagnostics                        |    |
| 3.7.7 LED                                |    |
| Appendix 1 Glossary                      | 21 |
| Appendix 2 Configure PC                  |    |
| WIN7 OS Configuration                    |    |
| Windows XP OS Configuration              |    |
| Appendix 3 Safety and Emission Statement |    |

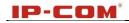

# **Chapter 1 Product Overview**

The Wireless AP is a best-in-class 802.11n indoor access point designed specifically for wireless projects. With suspension installation and existed structure, the device saves time and costs. Versatile and powerful, the Wireless AP offers multiple security modes and supports 802.11n, which makes your data transmission safe. Plus, the provided unified management utility based on X86 allows network administrators to centrally manage IP addresses, SSID and security settings, etc. of APs on LAN, thus enabling a highly manageable and extremely robust wireless network.

### **1.1 Product Features**

- Supports IEEE802.11n, IEEE802.11g, IEEE 802.11b and IEEE802.11a;
- 1000M Ethernet port for wired LAN connection;
- PoE Port for connecting to power supply with the included injector;
- One RJ-45 10/100/1000 IEEE802.3ab, IEEE802.3u, IEEE802.3 auto-sensing Gigabit port for data transmission or power supply;
- Wireless rates of up to 900Mbps (dual band);
- Unified Management allows network administrators to centrally manage APs on LAN;
- Supports IP address, wireless SSID, device name, channel, wireless security and domain diagnostics;
- WEP, WPA-PSK, WPA2-PSK and WPA-PSK/WPA2-PSK encryptions secure wireless network against unauthorized accesses;
- Can be configured to select an optimum channel for device to operate on;
- Can be configured to adjust transmitting power;
- Supports AP and WDS mode.

# **1.2 Package Contents**

Please verify that the package contains the following items:

- Wireless Access Point
- Power Adapter
- PoE Injector
- 5 screws
- Ethernet Cable
- Bracket
- Install Guide

If any of the above items are incorrect, missing, or damaged, please contact your reseller for immediate replacement.

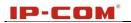

### **1.3 LEDs and Interfaces**

#### Side Panel:

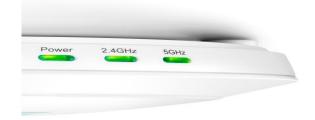

#### Power

Solid: Receiving electrical power;

Blinking: Functioning properly;

Off: Receiving no electrical power or LED is disabled manually.

#### 2.4GHz, 5GHz

Solid: Wi-Fi is enabled;

Blinking: Transferring data;

#### **Back Panel:**

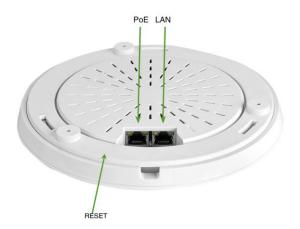

#### RESET

Restores the device to the factory default settings when pushed and held for 7 seconds (This button has been hidden by the bracket of this device. Before pressing this button, you should remove the bracket.). **PoE** 

PoE Port for connecting to power supply with the included injector;

#### LAN

1000M Ethernet Port for connecting to an Ethernet LAN device such as a PC or switch, etc.

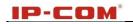

# **Chapter 2 Installation**

Installation procedures:

- 1. Connect the injector to the power adapter.
- 2. Connect the PoE port of the injector to the PoE port on this device with an Ethernet cable.
- 3. Connect the LAN port of the injector to the switch.
- 4. Hang the AP:
  - (1) Install the bracket onto the ceiling.
  - (2) Fix the AP onto the bracket.

The network topology is shown below:

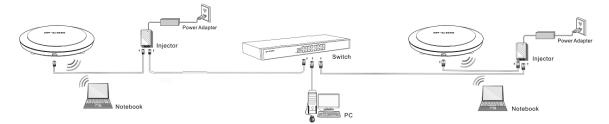

# **Chapter 3 Configuration Guidelines**

# **3.1 IP Configuration**

The default IP address of your wireless access point is 192.168.0.254. If you are using the default IP subnet, the computer you are using to connect to the device should be configured with an IP address that starts with 192.168.0.x (where x can be any number between 1~253) and a Subnet Mask of 255.255.255.0; if you have changed the subnet of the wireless access point, the computer you are using to connect must be within the same subnet. If you are not clear about this configuration, please refer to <u>Appendix 2: Configure PC.</u>

# 3.2 Web Login

To connect to the Wireless AP using the defaults IP address:

- 1. Open a Web browser.
- 2. Enter 192.168.0.254 into your browser.
- 3. Enter the default User Name admin and default Password admin into the login window.

| Username: admin<br>Password: •••••<br>Login |
|---------------------------------------------|

4. Click Login and your Web browser shall automatically display the home page.

# 3.3 Status

### 3.3.1 System Status

This screen displays this device's current system status.

| IP-CO                | М.                         |                     | www.ip-com.com.cn |
|----------------------|----------------------------|---------------------|-------------------|
|                      | System Status              |                     |                   |
| Status System Status | Device Name                |                     |                   |
| Wireless Status      | System Time                | 2013-01-01 01:04:58 |                   |
| Traffic Statistics   | Up Time                    | 00h 05m 52s         |                   |
| Wireless Clients     | Number of Wireless Clients | 1                   |                   |
| Network              | Firmware Version           | V1.0.0.12_EN        |                   |
| Wireless             | Hardware Version           | 1.0.0.0             |                   |
| SNMP                 | MAC Address                | 00:B0:C6:06:B6:20   |                   |
| TOOIS                | IP Address                 | 192.168.0.254       |                   |
|                      | Subnet Mask                | 255.255.255.0       |                   |

### IP-COM°

- 1. Device Name: Displays this device's name.
- 2. System Time: Displays system's current time.
- **3. Up Time:** Displays the device's uptime.
- 4. Number of Wireless Clients: Displays the information of connected wireless clients (if any).
- 5. Firmware Version: Displays Device's current firmware version.
- 6. Hardware Version: Displays Device's current hardware version.
- 7. MAC Address: Displays device's LAN MAC address.
- 8. IP Address: Displays device's LAN IP address.
- 9. Subnet Mask: Displays device's subnet mask.

#### 3.3.2 Wireless Status

This section displays 2.4GHz and 5GHz wireless status.

| IP-CO                   | <b>M</b> |                               | 22                | www.ip-com.com.cn |
|-------------------------|----------|-------------------------------|-------------------|-------------------|
|                         | 2.4GHz W | Vireless Status 5GHz Wireless | Status            |                   |
| Status<br>System Status |          |                               | Wireless Status   |                   |
| Wireless Status         |          | Network Mode                  | 11b/g/n mixed     |                   |
| Traffic Statistics      |          | Channel                       | 1                 |                   |
| Wireless Clients        |          |                               |                   |                   |
| Network                 | ID       | SSID                          | MAC Address       | Security Mode     |
| Wireless                | 1        | IP-COM_1_06B620               | 00:B0:C6:06:B6:20 | Disable           |
| SNMP                    |          | 1                             |                   |                   |
| Tools                   |          |                               |                   |                   |

| IP-CO              | М.,      |                                            | 202               | www.ip-com.com.cn |  |
|--------------------|----------|--------------------------------------------|-------------------|-------------------|--|
|                    | 2.4GHz V | Vireless Status <mark>5GHz Wireless</mark> | Status            |                   |  |
| Status             |          |                                            |                   |                   |  |
| System Status      |          |                                            | Wireless Status   |                   |  |
| • Wireless Status  |          | Network Mode                               | 11a/n             |                   |  |
| Traffic Statistics |          | Channel                                    | 161               |                   |  |
| Wireless Clients   |          |                                            |                   |                   |  |
| Network            | ID       | SSID                                       | MAC Address       | Security Mode     |  |
| Wireless           | 1        | IP-COM_5G_06B628                           | 00:B0:C6:06:B6:28 | Disable           |  |
| SNMP               |          |                                            |                   |                   |  |
| Tools              |          |                                            |                   |                   |  |

- 1. Network Mode: Displays device's current network mode.
- 2. Channel: Displays device's current channel.
- 3. SSID: Displays device's network name.
- 4. MAC Address: Displays connected wireless client's MAC address.
- 5. Security Mode: Displays device's current security mode.

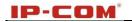

### **3.3.3 Traffic Statistics**

This section displays each SSID's traffic statistics.

| IP-CO                   | <b>M</b>   |         | En                    |                  | wv                    | /w.ip-com.com    | .cn    |
|-------------------------|------------|---------|-----------------------|------------------|-----------------------|------------------|--------|
|                         | Statistics |         |                       |                  |                       |                  |        |
| Status<br>System Status | SSI        | ID      | Total RX Traffic (MB) | Total RX Packets | Total TX Traffic (MB) | Total TX Packets | Refres |
| Wireless Status         | IP-COM_1   | _06B620 | 0.00MB                | 0                | 0.07MB                | 1139             |        |
| > Traffic Statistics    | IP-COM_50  | _06B628 | 0.00MB                | 0                | 0.07MB                | 1140             |        |
| Wireless Clients        |            |         |                       |                  |                       |                  |        |
| Network                 |            |         |                       |                  |                       |                  |        |
| Nireless                |            |         |                       |                  |                       |                  |        |
| SNMP                    |            |         |                       |                  |                       |                  |        |
| Fools                   |            |         |                       |                  |                       |                  |        |

- 1. Total RX Traffic: Total RX bytes SSID has received.
- 2. Total RX Packets: Total RX packets SSID has received.
- 3. Total TX Traffic: Total TX bytes SSID has transmitted.
- 4. Total TX Packets: Total TX packets SSID has transmitted.

#### **3.3.4 Wireless Clients**

This section displays information of connected clients (if any). You can view 2.4GHz client list and 5GHz client list respectively here.

| IP-CO                                      | M.         |                                                                                               | www.ip-com.com | ı.cn |
|--------------------------------------------|------------|-----------------------------------------------------------------------------------------------|----------------|------|
|                                            | 2.4GHz Wir | eless Client List 5GHz Wireless Client List                                                   |                |      |
| Status<br>System Status<br>Wireless Status |            | an see a list of wireless clients connected to the device.<br>Connected Hosts: <b>Refresh</b> |                | Help |
| Traffic Statistics                         | ID         | MAC Address                                                                                   | Link Rate      | 1    |
| Wireless Clients Network                   |            | There is no wireless client connected to the device!                                          |                |      |

| IP-CO                   | M.          |                                                            | ww.ip-com.com | i.cn |
|-------------------------|-------------|------------------------------------------------------------|---------------|------|
|                         | 2.4GHz Wire | eless Client List SGHz Wireless Client List                |               |      |
| Status<br>System Status | Here you c  | an see a list of wireless clients connected to the device. |               | Help |
| Wireless Status         | Currently C | onnected Hosts: Refresh                                    |               |      |
| Traffic Statistics      | ID          | MAC Address                                                | Link Rate     |      |
| Wireless Clients        |             | There is no wireless client connected to the device!       |               |      |
| Network<br>Wireless     |             |                                                            |               |      |
| SNMP                    |             |                                                            |               |      |
| Tools                   |             |                                                            |               |      |

1. MAC Address: Displays connected wireless client's MAC address.

2. Link Rate: Displays the link speed rate between this device and the connected wireless client.

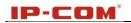

### 3.4 Network

### 3.4.1 LAN Settings

Here you can configure the LAN IP address, subnet mask, gateway and DNS servers.

| IP-CO    | <b>M</b>             | <u></u>                   | www.ip-con   | n.com.cn |
|----------|----------------------|---------------------------|--------------|----------|
|          | LAN Settings         |                           |              |          |
| Status   |                      |                           |              |          |
| Network  | IP Address           | 192.168.0.254 For example | :192.168.1.1 | Help     |
| Wireless | Subnet Mask          | 255 255 0 -               |              | ОК       |
| SNMP     | Gateway              | 192.168.0.1               |              | OK       |
| Tools    | Preferred DNS Server | 192.168.0.1               |              |          |
|          | Alternate DNS Server | (Optional)                |              |          |

▲ Note -----

1. Default LAN IP: 192.168.0.254, default subnet mask: 255.255.255.0.

2. If you change this IP address, you must use the new one to re-log on to this web utility.

# 3.5 Wireless

### 3.5.1 Basic

Select 2.4GHz or 5GHz to configure basic settings.

2.4GHz Wireless Basic

| IP-CO              | <b>M</b>                 |                                             | vww.ip-com.com.cn |
|--------------------|--------------------------|---------------------------------------------|-------------------|
|                    | 2.4GHz Wireless Basic 5G | Hz Wireless Basic                           |                   |
| Status             |                          |                                             |                   |
| Network            | Select Wireless Network  | 00:B0:C6:06:B6:20 (IP-COM_1_06B620 enabled) | Help              |
| • Wireless         | Wireless                 | I Enable                                    | ОК                |
| Basic              |                          |                                             | UN                |
| Security           | SSID Broadcast           | enable O Disable                            |                   |
| WDS                | AP Isolation             | Enable                                      |                   |
| Universal Repeater | SSID                     | IP-COM_1_06B620                             |                   |
| Access Control     | Country                  | China 💌                                     |                   |
| Advanced           | Wireless Mode            | 11b/g/n mixed 💌                             |                   |
| SNMP               | Channel                  | Auto                                        |                   |
| Tools              | Channel Bandwidth        | © 20 <sup>®</sup> 20/40                     |                   |
|                    | Extension Channel        | Auto 💌                                      |                   |
|                    | WMM Capable              | enable                                      |                   |
|                    | APSD Capable             | Enable                                      |                   |
|                    | Max Clients(1-124)       | 30                                          |                   |

1. Select Wireless Network: 8 SSIDs are available here.

**2. Enable:** Select it to enable wireless feature. As for 2.4GHz, only the first SSID is enabled by default and it can't be disabled. Up to 8 SSIDs can be enabled at the same time.

**3. SSID Broadcast:** This option allows you to have your network name (SSID) publicly broadcast or if you choose to disable it, the SSID will be hidden. It is enabled by default.

4. AP Isolation: Isolates clients connected to the same SSID.

**5. SSID**: This is the public name of your wireless network. Select the SSID you wish to configure from the drop-down list.

**6. Wireless Mode:** Select a right mode according to your wireless client. The default mode of 2.4GHz is 11b/g/n mixed.

**11b mode:** Select it if you have only 11b wireless devices in your wireless network. Up to 11Mbps wireless rate is supported on this mode.

**11g mode:** Select it if you have only 11g or 11n wireless devices in your wireless network. Up to 54Mbps wireless rate is supported on this mode.

**11b/g mixed mode:** Select it if you have 11b and 11g wireless devices in your wireless network. Up to 54Mbps wireless rate is supported on this mode.

**11b/g/n mixed mode:** Select it if you have 11b, 11g and 11n wireless devices in your wireless network. In this mode wireless connection rate is negotiated. Up to 450Mbps wireless rate is supported on this mode.

**7. Channel:** Select from 1~13 channels or Auto. The best selection is a channel that is the least used by neighboring networks.

**8. Channel Bandwidth:** Select a proper channel bandwidth to enhance wireless performance. Select 20/40M frequency width when device is operating in 11n, select 20M frequency width when device is operating in non-11n mode.

**9. Extension Channel:** This is used to enhance data throughput ability for 802.11n devices on the network.

**10. WMM-Capable:** WMM is QoS for your wireless network. Enabling this option may better stream wireless multimedia data such as video or audio (recommended).

**11. ASPD Capable:** Select to enable/disable the auto power saving mode. By default, this option is disabled.

**12. Maximum Clients:** Total clients should be within 124.

#### 5GHz Wireless Basic

| IP-CO              | М.,                       | www.ip-com.com.cn                                                                                                    |
|--------------------|---------------------------|----------------------------------------------------------------------------------------------------|
|                    | 2.4GHz Wireless Basic 5GH | Iz Wireless Basic                                                                                                    |
| Status             |                           | 00'B0'C6:06'B6'28/IP-COM_56_06B628 enabled)                                                                                                    |
| Network            | Select Wireless Network   | 00:B0:C6:06:B6:28(IP-COM_5G_06B628 enabled)                                                                                                    |
| • Wireless         | Wireless                  | C Enable                                                                                                    |
| Basic              |                           |                                                                                                    |
| Security           | SSID Broadcast            | Enable      Disable     Disable |
| WDS                | AP Isolation              | Enable                                                                                                    |
| Universal Repeater | SSID                      | IP-COM_5G_06B628                                                                                                    |
| Access Control     | Country                   | China                                                                                                    |
| Advanced           | Wireless Mode             | 11a/n 💌                                                                                                    |
| SNMP               | Channel                   | Auto                                                                                                    |
| Tools              | WMM Capable               | Enable     Disable                                                                                                    |
|                    | APSD Capable              | Enable      Disable     Disable |
|                    | Max Clients(1-124)        | 30                                                                                                    |

**1. Select Wireless Network:** 8 SSIDs are available here.

**2. Enable:** Select it to enable wireless feature. As for 2.4GHz, only the first SSID is enabled by default and it can't be disabled. Up to 8 SSIDs can be enabled at the same time.

**3. SSID Broadcast:** This option allows you to have your network name (SSID) publicly broadcast or if you choose to disable it, the SSID will be hidden. It is enabled by default.

4. AP Isolation: Isolates clients connected to the same SSID.

**5. SSID:** This is the public name of your wireless network. Select the SSID you wish to configure from the drop-down list.

**6. Wireless Mode:** Select a right mode according to your wireless client. The default mode of 5GHz is 11a/n.

**11a mode:** Select it if you have only 11a wireless devices in your wireless network. Up to 54Mbps wireless rate is supported on this mode.

**11a/n mode:** In this mode wireless connection rate is negotiated. Up to 450Mbps wireless rate is supported on this mode.

**7. Channel:** Select 149, 153, 157, 161, 165 or Auto in 11a mode and select 149, 157 or Auto in 11a/n mode. The best selection is a channel that is the least used by neighboring networks.

**8. WMM-Capable:** WMM is QoS for your wireless network. Enabling this option may better stream wireless multimedia data such as video or audio (recommended).

**9. ASPD Capable:** Select to enable/disable the auto power saving mode. By default, this option is disabled.

10. Maximum Clients: Total clients should be within 124.

### 3.5.2 Security

This section allows you to secure your wireless network. Here we introduce 4 security modes to you.

| IP-CO                                                                 | <b>M</b>                 | and the                | www.ip-com.com.cn |
|-----------------------------------------------------------------------|--------------------------|------------------------|-------------------|
| Status                                                                | 2.4GHz Wireless Security | 5GHz Wireless Security | Help              |
| Network<br>Wireless<br>Basic<br>Security<br>WDS<br>Universal Repeater | Security Mode            | In Conc. 1000220       | ОК                |
| Access Control<br>Advanced<br>SNMP<br>Tools                           |                          |                        |                   |

#### WEP

WEP is intended to provide data confidentiality comparable to that of a traditional wired network. Two types of encryption can be used with WEP: Open and Shared Key.

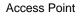

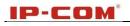

| IP-CO              | M                       | - Ender                | www.ip-com.com.cn |
|--------------------|-------------------------|------------------------|-------------------|
|                    | 2.4GHz Wireless Securit | 5GHz Wireless Security |                   |
| Status<br>Network  | Select Wireless Network | IP-COM_1_06B620        | Help              |
| ▶ Wireless         | Security Mode           | WEP                    | ОК                |
| Basic              | Encryption Type         | Open 💌                 | Ŭ.                |
| > Security         | 802.1X Authentication   | Disable 💌              |                   |
| WDS                | Default Key             | Key 2 💌                |                   |
| Universal Repeater | WEP Key 1               | ASCII                  | ASCII 💌           |
| Access Control     | WEP Key 2               | ASCII                  | ASCII             |
| Advanced           | WEP Key 3               | ASCII                  | ASCII             |
| Tools              | WEP Key 4               | ASCII                  | ASCII             |

1. Encryption Type: Select Open or Shared from the drop-down list.

**2. WEP Key:** Select Hex or ASCII from the drop-down list. Enter 5 or 13 valid ASCII characters (0-9,a-z,A-Z,@,\*,-,\_ can be included) if you select ASCII or enter 10 or 26 valid Hex characters (0-9,a-f,A-F can be included) if you select Hex.

#### WPA-PSK

The WPA (Wi-Fi Protected Access) protocol implements the majority of the IEEE 802.11i standard. It enhances data encryption through the Temporal Key Integrity Protocol (TKIP) which is a 128-bit per-packet key, meaning that it dynamically generates a new key for each packet. WPA also includes a message integrity check feature to prevent data packets from being tampered with. Only authorized network users can access the wireless network. WPA adopts enhanced encryption algorithm over WEP.

| IP-CO                                                                                                    | M                                                                                                    |                                                                   | www.ip-com.com.cn |
|----------------------------------------------------------------------------------------------------|----------------------------------------------------------------------------------------------------|-------------------------------------------------------------------|-------------------|
| Status<br>Network<br>Wireless<br>Basic<br>Security<br>WDS<br>Universal Repeater<br>Access Control<br>Advanced<br>SNMP | 2.4GHz Wireless Security<br>Select Wireless Network<br>Security Mode<br>Cipher Type<br>Security Key<br>Key Update Interval | SGHz Wireless Security<br>WPA-PSK<br>@ AES © TKIP © TKIP&AES<br>s |                   |
| Tools                                                                                                    |                                                                                                    |                                                                   |                   |

**1. Cipher Type:** Select AES (advanced encryption standard) or TKIP (temporary key integrity protocol) &AES.

2. Security Key: Enter a security key, which must be between 8-63 ASCII characters long.

**3. Key Update Interval:** Enter a valid time period for the key to be changed.

#### WPA2-PSK

WPA2 (Wi-Fi Protected Access version 2) is based on 802.11i and uses Advanced Encryption Standard (AES) instead of TKIP. It is more secured than WPA and WEP.

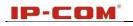

| IP-CO                                                                                                    | M.                                                                                                    | 1. S. S. S.                                                                                                    | www.ip-com.com.cn |
|----------------------------------------------------------------------------------------------------|----------------------------------------------------------------------------------------------------|----------------------------------------------------------------------------------------------------|-------------------|
| Status<br>Network<br>Wireless<br>Basic<br>Security<br>WDS<br>Universal Repeater<br>Access Control<br>Advanced<br>SNMP | 2.4GHz Wireless Security<br>Select Wireless Network<br>Security Mode<br>Cipher Type<br>Security Key<br>Key Update Interval | SGHz Wireless Security         IP-COM_1_06B620 •         WPA2 - PSK •         • AES •       TKIP •         TKIP •       TKIP&AES         12345678       3600 s | ОК                |
| Tools                                                                                                    |                                                                                                    |                                                                                                    |                   |

**1. Cipher Type:** Select AES (advanced encryption standard) or TKIP (temporary key integrity protocol) &AES.

2. Security Key: Enter a security key, which must be between 8-63 ASCII characters long.

3. Key Update Interval: Enter a valid time period for the key to be changed.

#### 3.5.3 WDS

Wireless distribution system (WDS) is a system enabling the wireless interconnection of access points in an IEEE 802.11 network. It allows a wireless network to be expanded using multiple access points without the traditional requirement for a wired backbone to link them. Note: The Access Points you select must support WDS.

| IP-CO              | W.www.ip-com.com.cn                                                                                                 |
|--------------------|----------------------------------------------------------------------------------------------------|
|                    | 2.4GHz Wireless WDS 5GHz Wireless WDS                                                                               |
| Status             |                                                                                                    |
| Network            | WDS Mode Repeater Mode  Help                                                                                        |
| Wireless           | AP MAC Address Bridge Mode                                                                                          |
| Basic              | AP MAC Address OK                                                                                                   |
| Security           | AP MAC Address                                                                                                    |
| • WDS              | AP MAC Address                                                                                                    |
| Universal Repeater | Open Scan                                                                                                    |
| Access Control     | Note:                                                                                                    |
| Advanced           | 1. If you enable the WDS and select a wireless device by using the Open Scan option, system will automatically copy |
| SNMP               | the MAC address and SSID of the selected wireless device in other end of WDS connection; however you still need     |
| Tools              | to change the channel, extension channel and mode to respectively match that of the selected wireless device for    |
|                    | the WDS connection (Set them from Wireless->Basic ).                                                                |
|                    | 2. Security settings (such security mode, security key, etc) on this device must also match those on the wireless   |
|                    | device in the other end of the WDS connection (Configure them from Wireless->Security).                             |
|                    | 3. By default, the WDS connection is implemented on the primary SSID and can only be done with the primary SSID.    |

- 1. WDS Mode: Select Disable, Repeater Mode or Bridge Mode.
- 2. AP MAC Address: Displays the remote AP's MAC address.

#### For Example:

Access Point 1 LAN IP: 192.168.0.254

Access Point 2 LAN IP: 192.168.0.253

WDS Mode: Repeater Mode

Configure Access Point 1:

1. Enter the remote AP's MAC address and click **OK**.

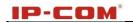

- 2. You can also scan the remote AP.
- 1) Click Open Scan to select the remote AP and click OK to add the corresponding MAC address

automatically.

|                    | 0 | Broadcom1                                             | 02:45:7A:9B:3C:4F | 1 | none    | -61 dBm |
|--------------------|---|-------------------------------------------------------|-------------------|---|---------|---------|
| Status             | 0 | IP-COM_525FFC                                         | C8:3A:35:52:5F:FC | 1 | none    | -64 dBm |
| Network            | 0 | IP-COM_130518                                         | C8:3A:35:13:05:18 | 6 | wep/wpa | -19 dBm |
| Wireless           | 0 | f1x                                                   | 00:80:C6:00:0A:68 | 3 | wep/wpa | -27 dBm |
| Basic              | 0 | haotest                                               | C8:3A:35:4A:D7:88 | 3 | wep/wpa | -58 dBm |
| Security           | O | Broadcom1                                             | 88:00:00:00:00:89 | 1 | none    | -67 dBm |
| • WDS              | 0 | IP-COM_3D6D00                                         | 00:21:27:3D:6D:00 | 6 | none    | -63 dBm |
| Universal Repeater | 0 | Microsoft Internet Explorer                           | 00:90:4C:C0:C3:12 | 1 | wep/wpa | -76 dBm |
| Access Control     | 0 | Please click OK to confirm to connect to selected API | 00:90:4C:55:26:17 | 1 | none    | -78 dBm |
| Advanced<br>SNMP   | O | OK Cancel                                             | C8:3A:35:F5:98:10 | 1 | wep/wpa | -70 dBm |
| Tools              | 0 |                                                       | A8:AA:35:00:00:6E | 7 | none    | -66 dBm |

#### 2) Click **OK** to save your settings.

| IP-CO              | М.,                              |                                             | www.ip-com.com.cn                           |
|--------------------|----------------------------------|---------------------------------------------|---------------------------------------------|
|                    | 2.4GHz Wireless WDS 5GH          | Iz Wireless WDS                             |                                             |
| Status             |                                  |                                             |                                             |
| Network            | WDS Mode                         | Repeater Mode 💌                             | Help                                        |
| Wireless           | AP MAC Address                   | 00:B0:C6:13:05:18                           |                                             |
| Basic              | AP MAC Address                   |                                             | ОК                                          |
| Security           | AP MAC Address                   |                                             |                                             |
| • WDS              | AP MAC Address                   |                                             |                                             |
| Universal Repeater |                                  | Open Scan                                   |                                             |
| Access Control     | Note:                            |                                             |                                             |
| Advanced           | 1. If you enable the WDS and s   | select a wireless device by using the Open  | Scan option, system will automatically copy |
| SNMP               | the MAC address and SSID of t    | he selected wireless device in other end o  | WDS connection; however you still need      |
| Tools              | to change the channel, extensi   | ion channel and mode to respectively mate   | h that of the selected wireless device for  |
|                    | the WDS connection (Set then     | n from Wireless->Basic ).                   |                                             |
|                    | 2. Security settings (such secur | ity mode, security key, etc) on this device | must also match those on the wireless       |
|                    | device in the other end of the   | WDS connection (Configure them from W       | ireless->Security).                         |
|                    | 3. By default, the WDS connec    | tion is implemented on the primary SSID a   | nd can only be done with the primary SSID.  |

Then follow the steps mentioned above to configure the Access Point 2. After the two APs have added each other, they can be bridged successfully.

# 

segment;

- 2. Once the security mode has been changed, please reboot the device.
- 3. If one of the APs is in Bridge Mode, the remote one must be in Repeater Mode.
- 4. In Bridge mode, clients won't be able to access the device's primary SSID.

#### \_\_\_\_\_

#### 3.5.4 Universal Repeater

Select Universal Repeater and enable scan to automatically populate SSID and channel of the AP to connect or manually enter the AP's SSID, channel and security key.

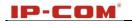

| IP-CO                                                          | <b>M</b>                  |                         | www.ip-com.com.cn |
|----------------------------------------------------------------|---------------------------|-------------------------|-------------------|
|                                                                | Wireless Universal Repeat | er                      |                   |
| Status<br>Network                                              | Universal Repeater Mode   | ✓ Enable                | Help              |
| Wireless<br>Basic                                              | Interface<br>SSID         | ● 2.4G ◎ 5G             | ОК                |
| Security<br>WDS                                                | MAC Address               |                         |                   |
| <ul> <li>Universal Repeater</li> <li>Access Control</li> </ul> | Channel<br>Security Mode  | None                    |                   |
| Advanced                                                       | Default Key               | Key 1 💌                 |                   |
| SNMP<br>Tools                                                  | WEP Key 1                 | ASCII                   |                   |
|                                                                | WEP Key 2<br>WEP Key 3    |                         |                   |
|                                                                | WEP Key 4                 | ASCII                   |                   |
|                                                                | Cipher Type               | ● AES ○ TKIP ○ TKIP&AES |                   |
|                                                                | Security Key              | Eachte Care             |                   |
|                                                                |                           | Enable Scan             |                   |

2. Make sure your (local) AP, PCs connected and the remote AP to connect are on the same subnet with different IP addresses.

3. If ping requests sent from PCs connected to your local AP are properly replied by the targeted remote AP, Universal Repeater is successfully operating; if not, check your settings again.

-----

#### 3.5.5 Access Control

Specify a list of devices to allow or disallow a connection to your wireless network via the device's MAC addresses. To deactivate this feature, select "Disable"; to activate it, select "Allow" or "Deny" (2.4GHz/5GHz).

| IP-CO                                                                                | <b>M</b>                                                                      | E.L.N.                                       | www.ip-com.com.cn |
|--------------------------------------------------------------------------------------|-------------------------------------------------------------------------------|----------------------------------------------|-------------------|
|                                                                                      | 2.4GHz Access Control                                                         | 5GHz Access Control                          |                   |
| Status<br>Network<br>Wireless<br>Basic                                               | Select Wireless Network<br>Configure wireless MAC addre<br>MAC Address Filter | IP-COM_1_06B620 💌<br>ss filter.<br>Disable 💌 | Неір              |
| Security<br>WDS<br>Universal Repeater<br>Access Control<br>Advanced<br>SNMP<br>Tools | Wireless Client List                                                          | There is no client on the current            | t network.        |

MAC Filter Mode: Select Allow or Deny from the drop-down list.

1. To permit a wireless device to connect to your wireless network, select **Allow**, enter its MAC address, click **Add** and then **OK**. Then only this device listed as "Allowed" will be able to connect to your wireless network; all other wireless devices will be forbidden.

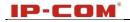

2. To disallow a wireless device to connect to your wireless network, select **Deny**, enter its MAC address, click **Add** and then **OK**. Then this device listed as "Denied" will be unable to connect to your wireless network.

### 3.5.6 Advanced

This section allows you to configure advanced wireless settings (2.4GHz or 5GHz). If you are new to networking and have never configured these settings before, we recommend you to leave the default settings unchanged.

| IP-CO                                            | M.                      |                                              | www.ip-com.com.cn |
|--------------------------------------------------|-------------------------|----------------------------------------------|-------------------|
|                                                  | 2.4GHz Wireless Advance | 5GHz Wireless Advance                        |                   |
| Status<br>Network                                | RF Preamble             | Long 💌                                       | Help              |
| Wireless                                         | Beacon Interval         | 100 ms(Valid Range: 20 - 999 Default: 100)   | ок                |
| Basic                                            | Fragment Threshold      | 2346 (Valid Range: 256 - 2346 Default: 2346) |                   |
| Security                                         | RTS Threshold           | 2347 (Valid Range: 1 - 2347 Default: 2347)   |                   |
| WDS                                              | DTIM Interval           | 1 (Valid Range: 1 - 255 Default: 1)          |                   |
| Universal Repeater<br>Access Control<br>Advanced | TX Power Percentage     | 100 (Valid Range: 50 - 100 Default: 100)     |                   |
| SNMP                                             |                         |                                              |                   |
| Tools                                            |                         |                                              |                   |

**1. RF Preamble:** This is used to synchronize frames. Do not change it unless necessary.

**2. Beacon Interval:** This is a time interval between any 2 consecutive Beacon packets sent by an Access Point to synchronize a wireless network. Specify a valid Beacon Interval value between 20-999. The default value is 100.

**3. Fragment Threshold:** Specify a valid Fragment Threshold value between 256-2346. The default value is 2346. Any wireless packet exceeding the preset value will be divided into several fragments before transmission.

**4. RTS Threshold:** Specify a valid RTS Threshold value between 1-2347. The default is 2347. If a packet exceeds the preset value, RTS/CTS scheme will be used to reduce collisions. Set it to a smaller value if there are distant clients and interference.

**5. DTIM Interval:** A DTIM (Delivery Traffic Indication Message) Interval is a countdown informing clients of the next window for listening to broadcast and multicast messages. When such packets arrive at device's buffer, the device will send DTIM (delivery traffic indication message) and DTIM interval to wake clients up for receiving these packets. Specify a valid value between 1-255. The default is 1.

6. TX Power Percentage: Control TX power . Specify a value between 50 - 100. The default is 100.

# 3.6 SNMP

The Simple Network Management Protocol (SNMP) is widely used in local area networks (LANs) for collecting information, managing, and monitoring network devices, such as servers, printers, hubs, switches, and routers. Specialized software in each SNMP capable device, known as an Agent, continuously monitors the status of the device and reports the results to the SNMP Manager software, which can then act on the report. This device supports both SNMP v1 and SNMP v2.

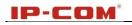

| IP-COM   |                          |        | www.ip-com.com.cn |
|----------|--------------------------|--------|-------------------|
|          | SNMP Setting             |        |                   |
| Status   |                          |        |                   |
| Network  | Support SNMP v1 and v2c. |        | Help              |
| Wireless | SNMP Setting             | Enable | ОК                |
| SNMP     | Contact                  |        | OK                |
| Tools    | Device Name              |        |                   |
|          | Location                 |        |                   |
|          | Get Community            |        |                   |
|          | Set Community            |        |                   |
|          | Trap Destination         |        |                   |

Click **Enable** to enable the SNMP feature.

- 1. Get Community: Specify a community for reading SNMP agent information;
- 2. Set Community: Specify a community for writing SNMP agent information.

### 3.7 Tools

#### 3.7.1 Maintenance

#### Upgrade

Upgrade is released periodically to improve the functionality of your device or to add new features. If you run into a problem with a specific feature of the device, log on to our website (http://www.ip-com.com.cn/) to download the latest firmware to update your device.

Click **Tools > Maintenance > Upgrade** to enter the screen below:

|                      | Upgrade Reboot Administrator Name[admin] Version:V1.0.0.1                                |
|----------------------|------------------------------------------------------------------------------------------|
| Status               |                                                                                          |
| Network              | Current Firmware Version: V1.0.0.12_CNID Release Date:Sep 3 2013                         |
| Wireless             | Please select a firmware for upgrade:                                                    |
| SNMP                 |                                                                                          |
| Tools<br>Maintenance | File Name: Dpgrade                                                                       |
| Time                 |                                                                                          |
| Logs                 |                                                                                          |
| Configuration        | Note:                                                                                    |
| Username & Password  | You must select "All files" from the "Files of type" drop-down list, otherwise you may n |
| Diagnostics          | Firmware upgrade lasts for several minutes depending on your network. Please wait        |
| LED                  | device while upgrade is in process.                                                      |

#### To upgrade device software:

- 1. Open a web browser and go to <u>http://www.ip-com.com.cn/</u> to download latest firmware.
- 2. Unzip the compressed upgrade file (.ZIP file).
- 3. Click **Browse** to locate and select upgrade file on your hard disk.
- 4. Click **Upgrade** to upgrade device firmware.
- 5. When the firmware upgrade completes, your wireless access point will automatically restart.
- 6. Restore the AP back to factory default settings after reboot.

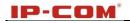

▲<sub>Note</sub> -----When uploading software to the Wireless AP, it is important not to disconnect the device from power supply. If the power supply is interrupted, the upload may fail, corrupt the software, and render the device inoperable. When the upload completes, your wireless access point will automatically restart. The upgrade process typically takes about several minutes.

#### -----

#### Reboot

The Reboot option restarts the wireless access point using its current settings. Connections will be lost during reboot.

| IP-CO               | M.                         | La Star                                             |                                        |
|---------------------|----------------------------|-----------------------------------------------------|----------------------------------------|
|                     |                            |                                                     | www.ip-com.c                           |
|                     | Upgrade Reboot             |                                                     |                                        |
| Status              |                            |                                                     |                                        |
| Network             | Click below button to for  | ce a reboot.                                        |                                        |
| Wireless            |                            | Reboot                                              |                                        |
| SNMP                |                            |                                                     |                                        |
| Tools               | Note: Connection to AP wi  | ill be lost during device reboot Current settings w | rill be lost after a reboot. So be sur |
| Maintenance         | save them before you perfo | rm a reboot.                                        |                                        |
| Time                |                            |                                                     |                                        |
| Logs                |                            |                                                     |                                        |
| Configuration       |                            |                                                     |                                        |
| Username & Password |                            |                                                     |                                        |
| Diagnostics         |                            |                                                     |                                        |
| LED                 |                            |                                                     |                                        |

Click T

#### 3.7.2 Time

This page is used to set the device's system time. You can choose to set the time manually or get the GMT time from the Internet and the system will automatically connect to NTP server to synchronize the time.

| IP-CO                                                                                                    | M. www.ip-com.com.cn                                                                                                    |
|----------------------------------------------------------------------------------------------------|----------------------------------------------------------------------------------------------------|
|                                                                                                    | Time Setting                                                                                                    |
| Status<br>Network<br>Wireless<br>SNMP<br>Tools<br>Maintenance                                                                    | This page is used to set the device's system time. You can select either to set the time manually or get the GMT time from Internet and system will automatically connect to NTP server to synchronize the time. OK Note: System time will be lost when the device is disconnected from power supply. However, it will be updated automatically when the device reconnects to Internet. To activate time-based features, system time must be set correctly first, either manually or automatically on this |
| <ul> <li>Time</li> <li>Logs</li> <li>Configuration</li> <li>Username &amp; Password</li> <li>Diagnostics</li> <li>LED</li> </ul> | page.  Sync with Internet Time Servers Sync Interval: 2 hours Time Zone: (GMT+08:00) Beijing, Chongqing, Hong Kong, Urumuqi, Taipei (Note: System time will not be accurate unless there is access to Internet or you customize it.) Custom Time: 2013 Year 01 Month 01 Day 09 h 18 m 11 s Copy Local Time                                                                                                    |

- 1. Sync with Internet Time Servers: Gets the GMT time from the Internet
- 2. Sync Interval: The default sync interval is 2 hours.
- 3. Time Zone: Select your local time zone.

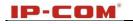

4. Copy Local Time: Copy time on your PC to the device.

\_\_\_\_\_

#### 3.7.3 Logs

#### Syslog

Here you can view the history of the device's actions. Click **Refresh** to display the latest logs and or click **Clear** to remove all logs.

| IP-CO               | M        |                          | ě.            |                              | www.ip-                   | com.com | .cn     |
|---------------------|----------|--------------------------|---------------|------------------------------|---------------------------|---------|---------|
|                     | Syslog   | Log Setting              |               |                              |                           |         |         |
| Status<br>Network   | Here yo  | u can view the history o | f the device' | s actions. It may help troub | leshoot network problems. |         | Help    |
| Wireless            | Index    | Time                     | Туре          |                              | Log Content               |         | Defreeb |
| SNMP                | 1        | 2013-01-01 00:59:14      | system        | init web server success!     |                           |         | Refresh |
| Tools               | 2        | 2013-01-01 00:59:14      | system        | system start!                |                           |         | Clear   |
| Maintenance         | 2 Entrie | s,1 Pages,Page 1         |               |                              |                           | 1       |         |
| Time                |          |                          |               |                              |                           |         |         |
| Logs                |          |                          |               |                              |                           |         |         |
| Configuration       |          |                          |               |                              |                           |         |         |
| Username & Password |          |                          |               |                              |                           |         |         |
| Diagnostics         |          |                          |               |                              |                           |         |         |
| LED                 |          |                          |               |                              |                           |         |         |

#### Log Setting

Here you can set up number of logs and rules of log settings. Up to 300 entries can be logged. The default is 150.

| IP-CO                                                                                                    | <b>M</b> |               | End                                        |                         |        | www.ip-co | om.com.cn  |
|----------------------------------------------------------------------------------------------------|----------|---------------|--------------------------------------------|-------------------------|--------|-----------|------------|
| Status<br>Network<br>Wireless<br>SNMP<br>Tools<br>Maintenance<br>Time<br>Logs<br>Configuration<br>Username & Password |          | g Log Setting | ielow, you must check t<br>Log Server Port | his checkbox.<br>Enable | Action | Add       | Неір<br>ОК |
| Diagnostics<br>LED                                                                                                    |          |               |                                            |                         |        |           |            |

#### 3.7.4 Configuration

#### Backup & Restore

This section allows you to save a copy of the device configurations on your local hard drive or to restore the previous configurations back to the device.

1. Backup: Once you have configured the device the way you want it, you can save these settings to a

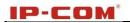

configuration file on your local hard drive that can later be imported to your device in case that the device is restored to factory default settings. To do so, click the **Backup** button and specify a directory to save settings on your local hardware.

2. **Restore**: Click the **Browse** button to locate and select a configuration file that is saved previously on your local hard drive and then click **Restore** to restore it. Configurations will be restored after device reboot.

|                                    | Administrator Name[admin]Version:V1.0 Backup & Restore Restore to Factory Default                                                                                          |
|------------------------------------|----------------------------------------------------------------------------------------------------|
| Status                             |                                                                                                    |
| Network                            | Backup Settings                                                                                                    |
| Wireless                           | Click on "Backup" to save a copy of your device's configurations to your computer.                                                                                         |
| SNMP                               | Restore Settings                                                                                                    |
| Tools<br>Maintenance               | First click on "Browse" to browse your computer and select the configuration file y<br>device. Then click on the "Restore" button to upload your selection and apply the s |
| Time<br>Logs                       | Browse                                                                                                    |
| Configuration                      |                                                                                                    |
| Username & Password<br>Diagnostics |                                                                                                    |
| LED                                |                                                                                                    |

#### **Restore to Factory Default**

Click the **Restore to Factory Default** button to reset Device to factory default settings.

| IP-CO               | M www.ip-com.com.cn                                                                                                   |      |
|---------------------|----------------------------------------------------------------------------------------------------|------|
|                     | Backup & Restore Restore to Factory Default                                                                           |      |
| Status              |                                                                                                    |      |
| Network             | Click the button below to reset the device.  Do NOT operate the device until it is fully restored to factory default. | Help |
| Wireless            | Restore to Factory Default                                                                                            |      |
| SNMP                |                                                                                                    |      |
| Tools               |                                                                                                    |      |
| Maintenance         | Note: The device will restart automatically with default settings after reset. Settings including login password, etc |      |
| Time                | will all be reset to factory defaults. So remember to use the default password for login.                             |      |
| Logs                |                                                                                                    |      |
| Configuration       |                                                                                                    |      |
| Username & Password |                                                                                                    |      |
| Diagnostics         |                                                                                                    |      |
| LED                 |                                                                                                    |      |

#### Factory Default Settings:

- > User Name: admin
- Password: admin.
- > **IP Address:** 192.168.0. 254
- > Subnet mask: 255.255.255.0

#### 3.7.5 User Name & Password

Here you can change the user name and password for web login. The default username and password is admin/admin. We suggest that you change this password to a more secure password.

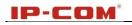

| IP-CO                                                      | M                                              | - Bally                                              | www.ip-com.com.cn        |
|------------------------------------------------------------|------------------------------------------------|------------------------------------------------------|--------------------------|
|                                                            | User Name & Password                           |                                                      |                          |
| Status<br>Network<br>Wireless                              | Use this section to change yo<br>Old User Name | ur login user name and password.                     | Нер                      |
| SNMP                                                       | Old Password                                   |                                                      | OK                       |
| Tools                                                      | New User Name                                  |                                                      |                          |
| Maintenance<br>Time<br>Logs                                | New Password<br>Confirm New Password           |                                                      |                          |
| Configuration<br>Username & Password<br>Diagnostics<br>LED | Note:<br>Note: User name or password :         | should only include 1 $\sim$ 32 characters: numbers, | , letters or underscore! |

# 3.7.6 Diagnostics

You can choose Ping or traceroute to test your network connection.

| IP-CO                                                              | М.                                                   | S.L.N | <u> </u> | www.ip-com.com.cn |
|--------------------------------------------------------------------|------------------------------------------------------|-------|----------|-------------------|
|                                                                    | Troubleshoot                                         |       |          |                   |
| Status<br>Network<br>Wireless<br>SNMP                              | ● ping ◎ traceroute Please enter a valid IP address: |       | Apply    |                   |
| Tools<br>Maintenance<br>Time                                       |                                                      |       |          |                   |
| Logs<br>Configuration<br>Username & Password<br>Diagnostics<br>LED |                                                      |       |          |                   |

#### 3.7.7 LED

This section allows you to modify LED status.

| IP-CO               | M           | Est Car           | www.ip-com.com.cn |
|---------------------|-------------|-------------------|-------------------|
|                     | LED Control |                   |                   |
| Status              |             |                   |                   |
| Network             |             | Turn off all LEDs | Help              |
| Wireless            |             |                   |                   |
| SNMP                |             |                   |                   |
| Tools               |             |                   |                   |
| Maintenance         |             |                   |                   |
| Time                |             |                   |                   |
| Logs                |             |                   |                   |
| Configuration       |             |                   |                   |
| Username & Password |             |                   |                   |
| Diagnostics         |             |                   |                   |
| LED                 |             |                   |                   |

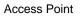

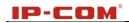

# **Appendix 1 Glossary**

#### Channel

A communication channel, also known as channel, refers either to a physical transmission medium such as a wire or to a logical connection over a multiplexed medium such as a radio channel. It is used to transfer an information signal, such as a digital bit stream, from one or more transmitters to one or more receivers. If there is only one AP in the range, select any channel you like. The default is **Auto**.

If there are several APs coexisting in the same area, it is advisable that you select a different channel for each AP to operate on, minimizing the interference between neighboring APs. For example, if 3 American- standard APs coexist in one area, you can set their channels respectively to 1, 6 and 11 to avoid mutual interference.

#### SSID

Service set identifier (SSID) is used to identify a particular 802.11 wireless LAN. It is the name of a specific wireless network. To let your wireless network adapter roam among different APs, you must set all APs' SSID to the same name.

#### WEP

WEP (Wired Equivalent Privacy) - A data privacy mechanism based on a 64-bit or 128-bit or 152-bit shared key algorithm, as described in the IEEE 802.11 standard.

#### WPA/WPA2

The WPA protocol implements the majority of the IEEE 802.11i standard. It enhances data encryption through the Temporal Key Integrity Protocol (TKIP) which is a 128-bit per-packet key, meaning that it dynamically generates a new key for each packet. WPA also includes a message integrity check feature to prevent data packets from being hampered with. Only authorized network users can access the wireless network. The later WPA2 protocol features compliance with the full IEEE 802.11i standard and uses Advanced Encryption Standard (AES) in addition to TKIP encryption protocol to guarantee better security than that provided by WEP or WPA. Currently, WPA is supported by Windows XP SP1.

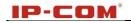

# **Appendix 2 Configure PC**

#### **WIN7 OS Configuration**

1. Click Start > Control Panel;

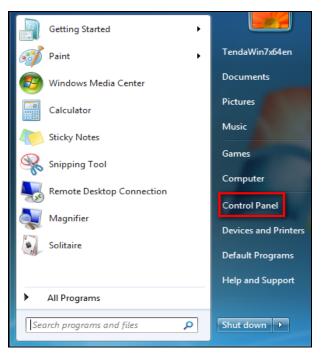

2. Enter Control Panel and click Network and Internet;

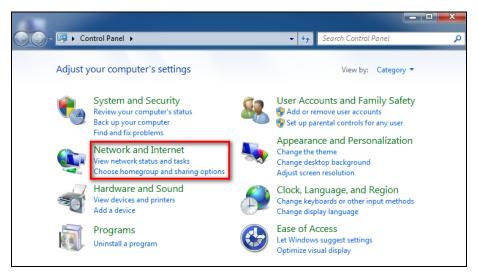

3. Click Network and Sharing Center;

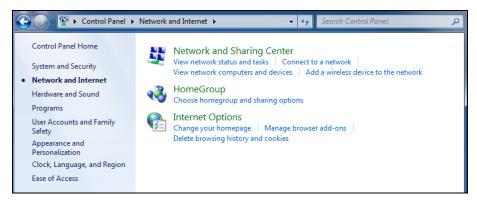

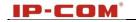

4. Click Change adapter settings;

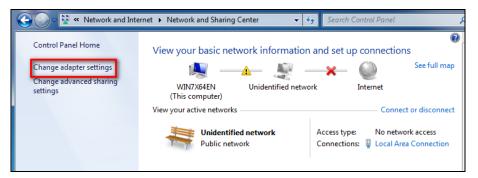

5. Right click Local Area Connection and select Properties;

| <b>@ -</b> | Ketwork and Internet  Net   | work Connections 🕨         |
|------------|-----------------------------|----------------------------|
| Organize 🔻 | Disable this network device | Diagnose this connection > |
|            |                             |                            |
| Local Are  | Disable                     |                            |
| Connectio  | Status                      |                            |
|            | Diagnose                    |                            |
| ۲          | Bridge Connections          |                            |
|            | Create Shortcut             |                            |
|            | Delete                      |                            |
| •          | Rename                      |                            |
| ۲          | Properties                  |                            |

6. Select Internet Protocol Version 4(TCP/IPv4) and click Properties;

| 💽 💭 🗢 👰 « Network and Internet 🕨 Network Connections 🕨                                                                                                    |
|----------------------------------------------------------------------------------------------------|
| Local Area Connection Properties                                                                                                    |
| Networking                                                                                                    |
| Connect using:                                                                                                    |
| Intel(R) PRO/1000 MT Network Connection                                                                                                    |
| Configure                                                                                                    |
| This connection uses the following items:                                                                                                    |
| Client for Microsoft Networks  Gos Packet Scheduler  File and Printer Sharing for Microsoft Networks  Internet Protocol Version 6 (TCP/IPv6)                                                         |
| <ul> <li>✓ Internet Protocol Version 4 (TCP/IPv4)</li> <li>✓ Link-Layer Topology Discovery Mapper I/O Driver</li> <li>✓ Link-Layer Topology Discovery Responder</li> </ul>                           |
| Install Uninstall Properties Description Transmission Control Protocol/Internet Protocol. The default wide area network protocol that provides communication across diverse interconnected networks. |
| OK Cancel                                                                                                    |

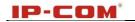

7. Select **Use the following IP address**, enter 192.168.0.X (where x can be any number between 1~253) in the IP address bar and 255.255.255.0 in the subnet mask and then click **OK** to save the configurations.

| Internet Protocol Version 4 (TCP/IPv4)                                                                               | Properties ? X |
|----------------------------------------------------------------------------------------------------|----------------|
| You can get IP settings assigned auto<br>this capability. Otherwise, you need to<br>for the appropriate IP settings. |                |
| Obtain an IP address automatica                                                                                      | ally           |
| Ouse the following IP address:                                                                                       |                |
| IP address:                                                                                                    | 192.168.0.25   |
| Subnet mask:                                                                                                    | 255.255.255.0  |
| Default gateway:                                                                                                    | <b>.</b>       |
| Obtain DNS server address autor                                                                                      | matically      |
| • Use the following DNS server add                                                                                   | dresses:       |
| Preferred DNS server:                                                                                                |                |
| Alternate DNS server:                                                                                                | • • •          |
| Validate settings upon exit                                                                                          | Advanced       |
|                                                                                                    | OK Cancel      |

#### Windows XP OS Configuration

1. Right click My Network Places and select Properties;

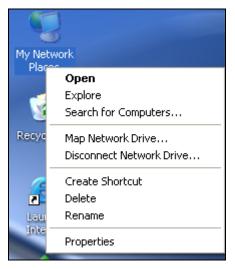

2. Right click Local and select Properties;

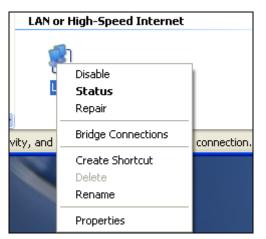

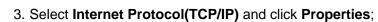

IP-COM

| 🕂 Local Properties 🛛 🔹 💽                                                                                                    |
|----------------------------------------------------------------------------------------------------|
| General Authentication Advanced                                                                                                    |
| Connect using:                                                                                                    |
| Intel(R) PR0/1000 MT Network Con     Configure                                                                                                    |
| This connection uses the following items:                                                                                                    |
| 🗹 📇 QoS Packet Scheduler 🛛 🔼                                                                                                    |
| PPP over Ethernet Protocol                                                                                                    |
| Image: Market Market Protocol (TCP/IP)                                                                                                    |
|                                                                                                    |
| Install Uninstall Properties                                                                                                    |
| Transmission Control Protocol/Internet Protocol. The default<br>wide area network protocol that provides communication<br>across diverse interconnected networks. |
| <ul> <li>Show icon in notification area when connected</li> <li>Notify me when this connection has limited or no connectivity</li> </ul>                          |
| OK Cancel                                                                                                    |

Select Use the following IP address, enter 192.168.0.X (where x can be any number between 1~253) in the IP address bar and 255.255.255.0 in the subnet mask and then click OK to save the configurations.

| Internet Protocol (TCP/IP) Properties                                                                                                    |                     |
|----------------------------------------------------------------------------------------------------|---------------------|
| General                                                                                                    |                     |
| You can get IP settings assigned automatically if your network supports<br>this capability. Otherwise, you need to ask your network administrator<br>for the appropriate IP settings. |                     |
| Obtain an IP address automatically                                                                                                    |                     |
| • Use the following IP address:                                                                                                    |                     |
| IP address:                                                                                                    | 192.168.0.1         |
| Subnet mask:                                                                                                    | 255 . 255 . 255 . 0 |
| Default gateway:                                                                                                    |                     |
| Obtain DNS server address automatically                                                                                                    |                     |
| • Use the following DNS server addresses:                                                                                                    |                     |
| Preferred DNS server:                                                                                                    |                     |
| Alternate DNS server:                                                                                                    |                     |
| Advanced                                                                                                    |                     |
| OK Cancel                                                                                                    |                     |

# **Appendix 3 Safety and Emission Statement**

# CE

#### **CE Mark Warning**

Operations in the 5.15-5.25GHz band are restricted to indoor usage only.

This is a Class B product. In a domestic environment, this product may cause radio interference, in which case the user may be required to take adequate measures.

NOTE: (1) The manufacturer is not responsible for any radio or TV interference caused by unauthorized modifications to this equipment. (2) To avoid unnecessary radiation interference, it is recommended to use a shielded RJ45 cable.

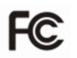

#### **FCC Statement**

Operations in the 5.15-5.25GHz band are restricted to indoor usage only.

This device complies with Part 15 of the FCC Rules. Operation is subject to the following two conditions: (1) This device may not cause harmful interference, and (2) this device must accept any interference received, including interference that may cause undesired operation.

This equipment has been tested and found to comply with the limits for a Class B digital device, pursuant to Part 15 of the FCC Rules. These limits are designed to provide reasonable protection against harmful interference in a residential installation. This equipment generates, uses and can radiate radio frequency energy and, if not installed and used in accordance with the instructions, may cause harmful interference to radio communications. However, there is no guarantee that interference will not occur in a particular installation. If this equipment does cause harmful interference to radio or television reception, which can be determined by turning the equipment off and on, the user is encouraged to try to correct the interference by one of the following measures:

- Reorient or relocate the receiving antenna.

- Increase the separation between the equipment and receiver.

- Connect the equipment into an outlet on a circuit different from that to which the receiver is connected.

- Consult the dealer or an experienced radio/TV technician for help.

FCC Caution: Any changes or modifications not expressly approved by the party responsible for compliance could void the user's authority to operate this equipment.

This transmitter must not be co-located or operating in conjunction with any other antenna or transmitter. Radiation Exposure Statement

This equipment complies with FCC radiation exposure limits set forth for an uncontrolled environment. This equipment should be installed and operated with minimum distance 20cm between the radiator & your body.

NOTE: (1) The manufacturer is not responsible for any radio or TV interference caused by unauthorized modifications to this equipment. (2) To avoid unnecessary radiation interference, it is recommended to use a shielded RJ45 cable.